## Micosoft365 Office のインストール (Windows11 版)

※OS のバージョンによって画面や操作が異なる場合があります。

- ① ブラウザで <https://www.office.com/>にアクセスします。
- ② 「サインイン」をクリックします。

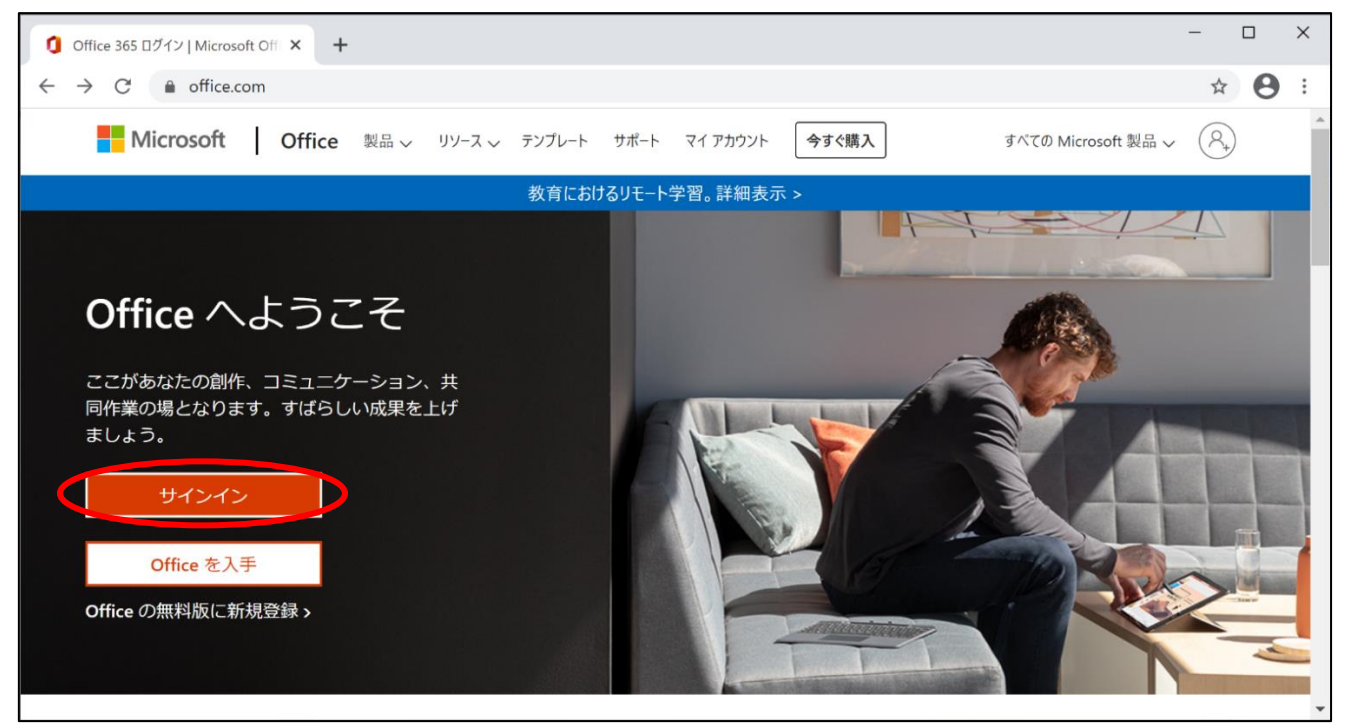

③ ユーザーID を入力し、「次へ」をクリックします。

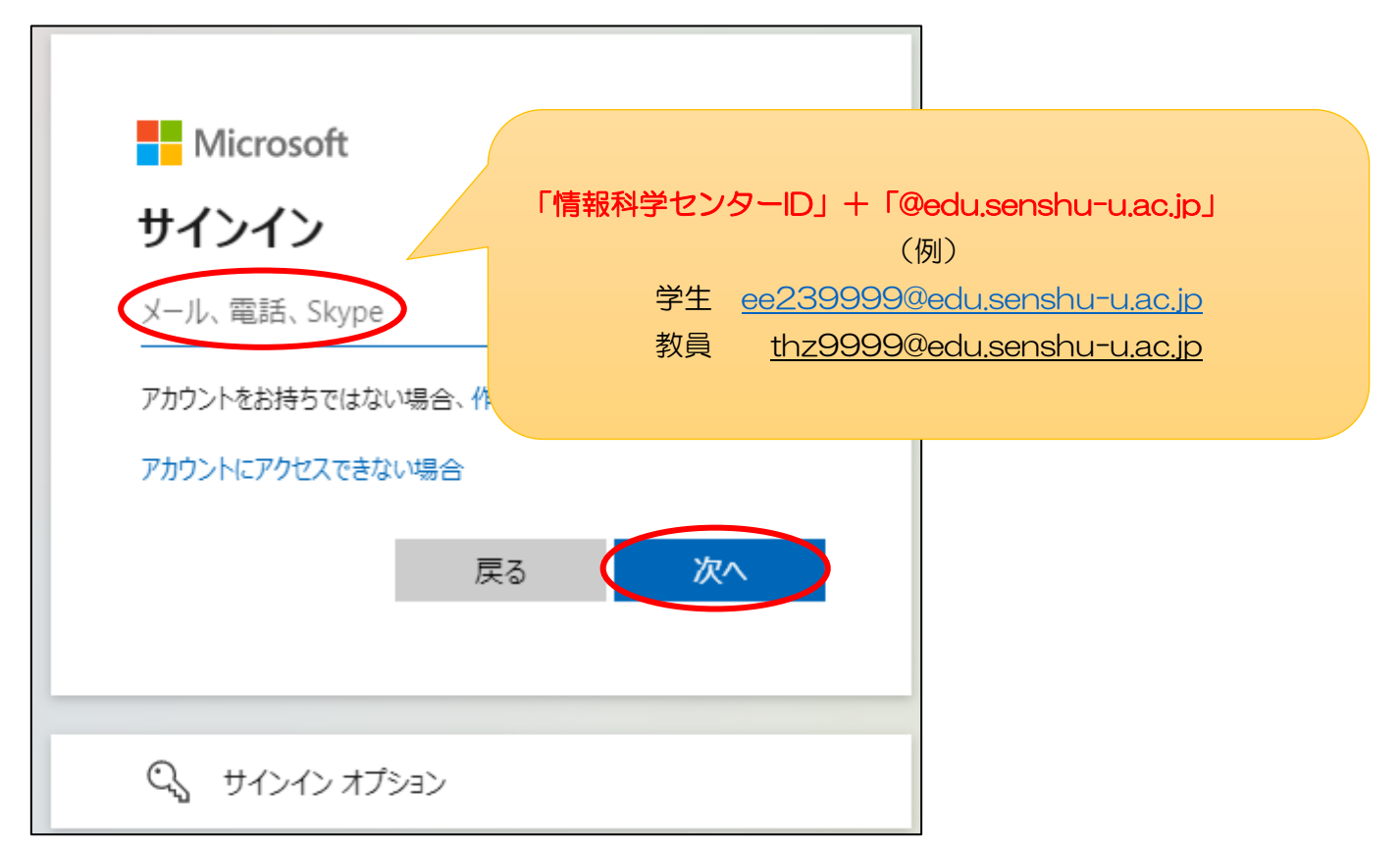

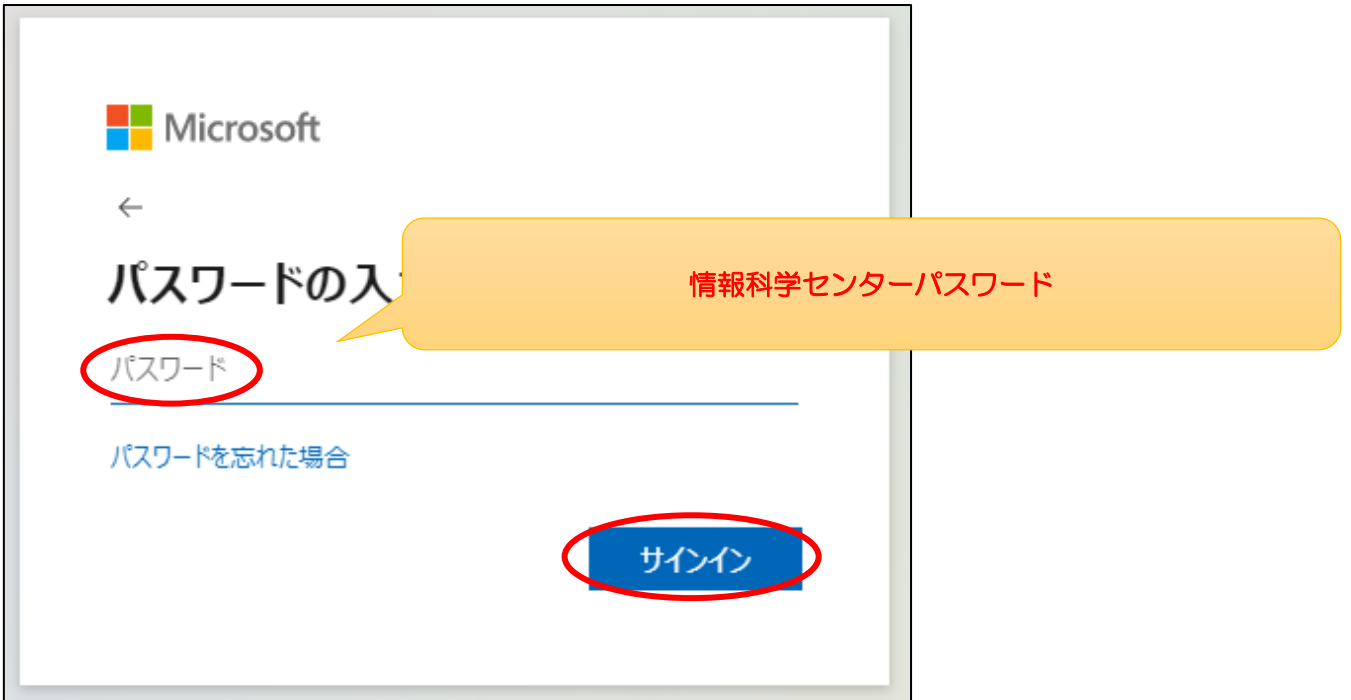

※サインイン後、以下画面が表示された場合は「はい」をクリックします。

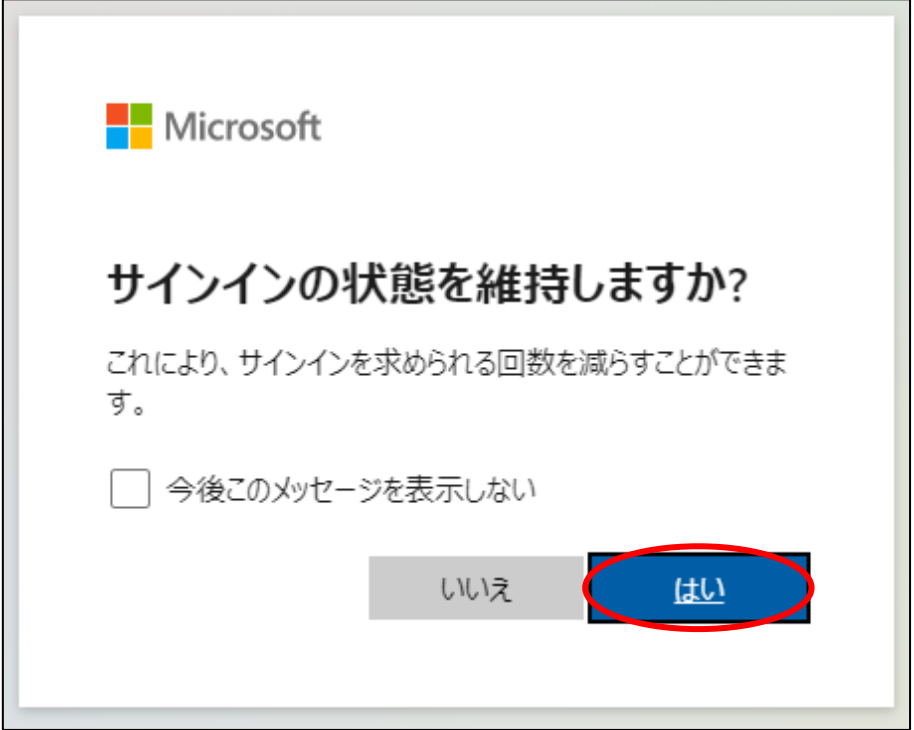

### ⑤ 「Office のインストール」→「Office365 アプリ」をクリックします。

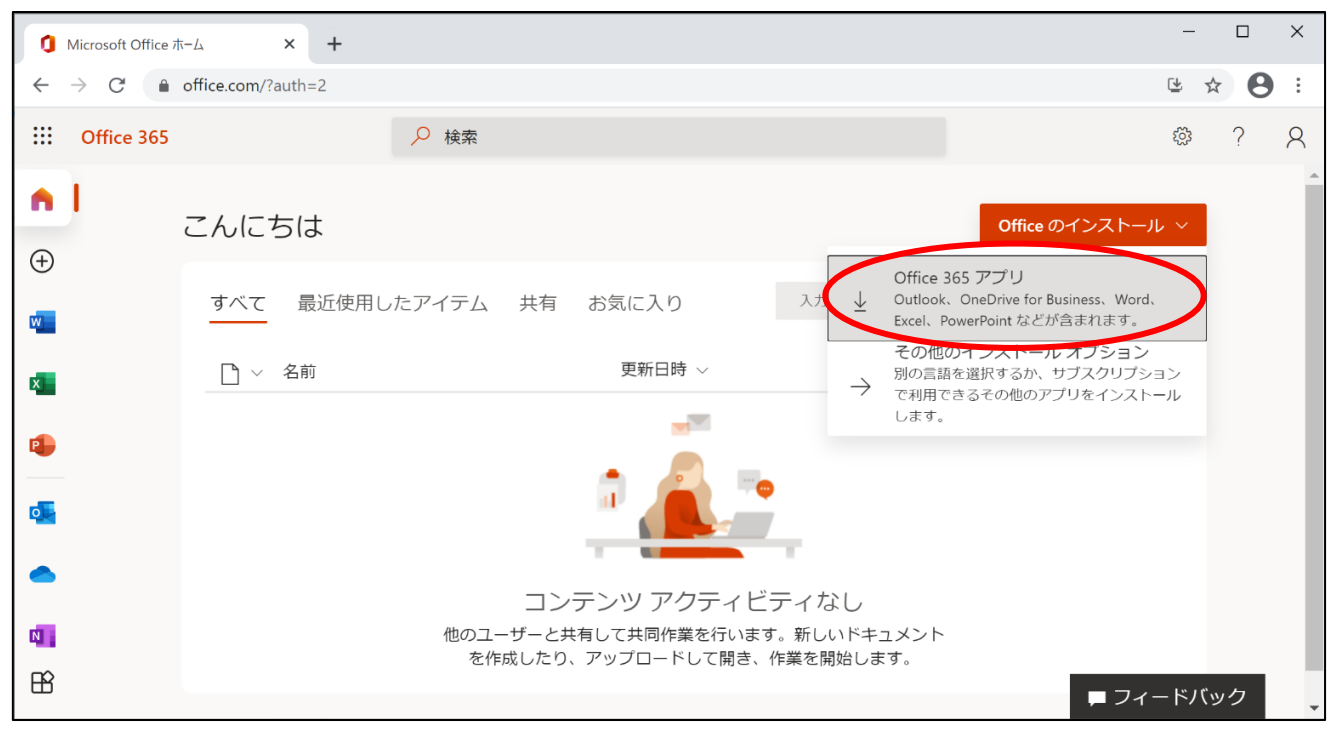

⑥ インストールするためのファイルがダウンロードされるので、そのファイルをクリックし、 インストールを開始します。

※パソコンの環境によって操作方法が異なる場合があります。

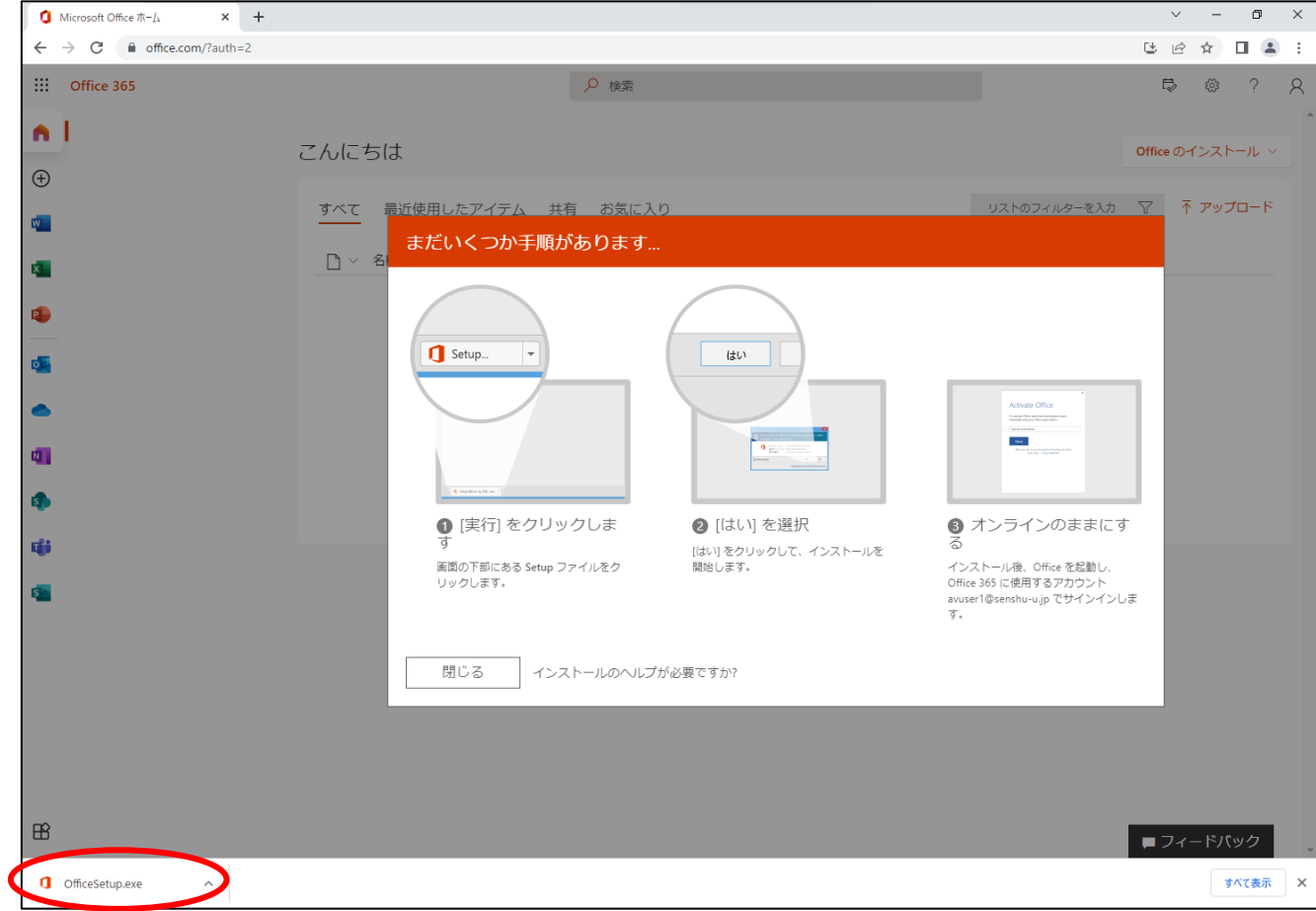

⑦ [ユーザーアカウント制御]で[はい]をクリックします。 ※[ユーザーアカウント制御]が表示されなければ⑧へ進んでください。

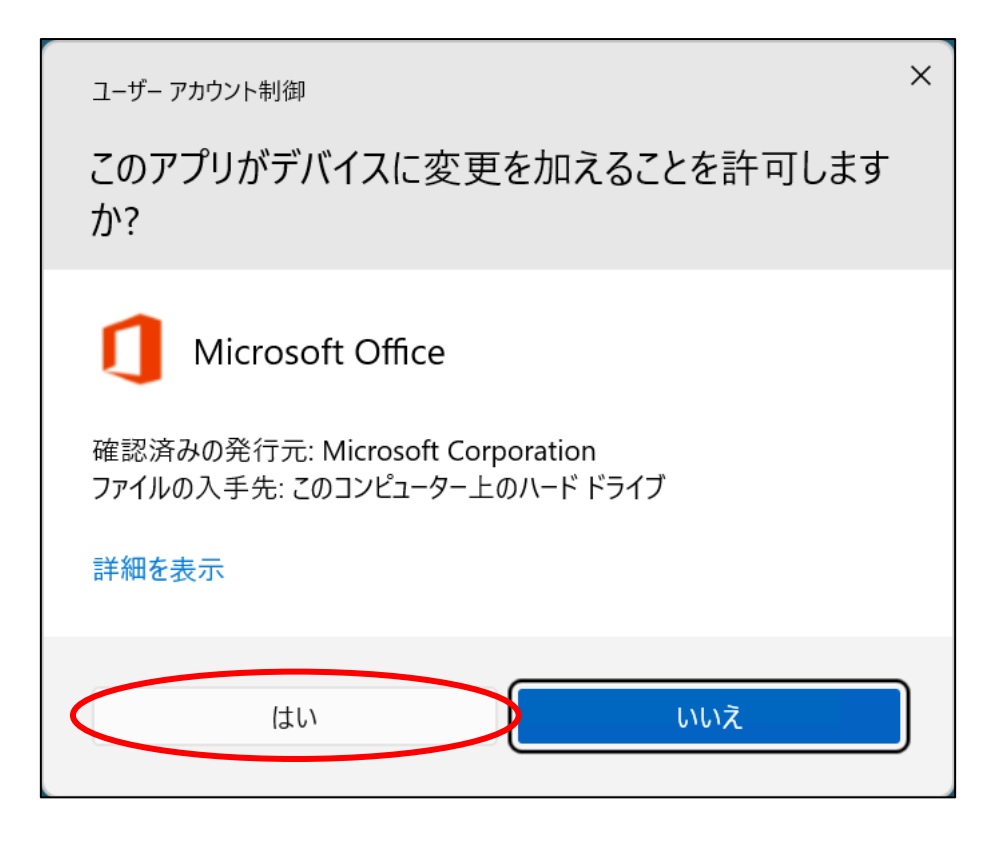

⑧ インストールが開始されます。

※インターネット接続環境などにより、時間がかかる場合があります。

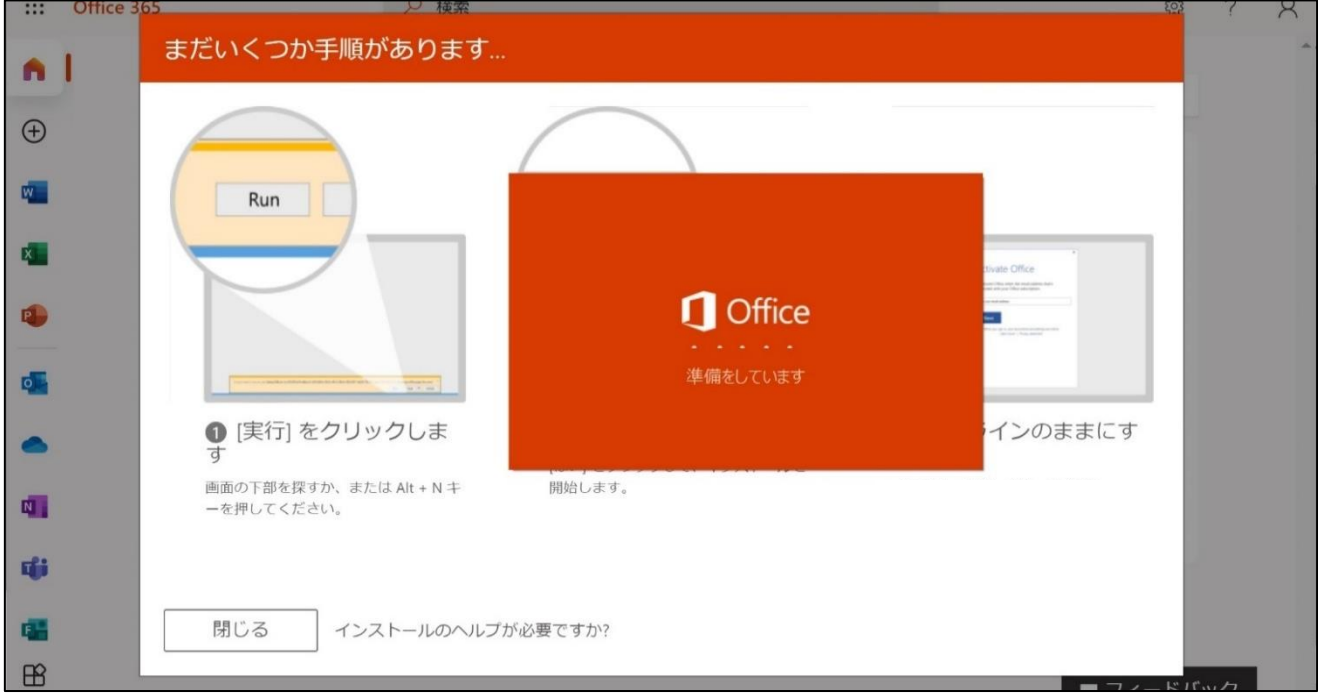

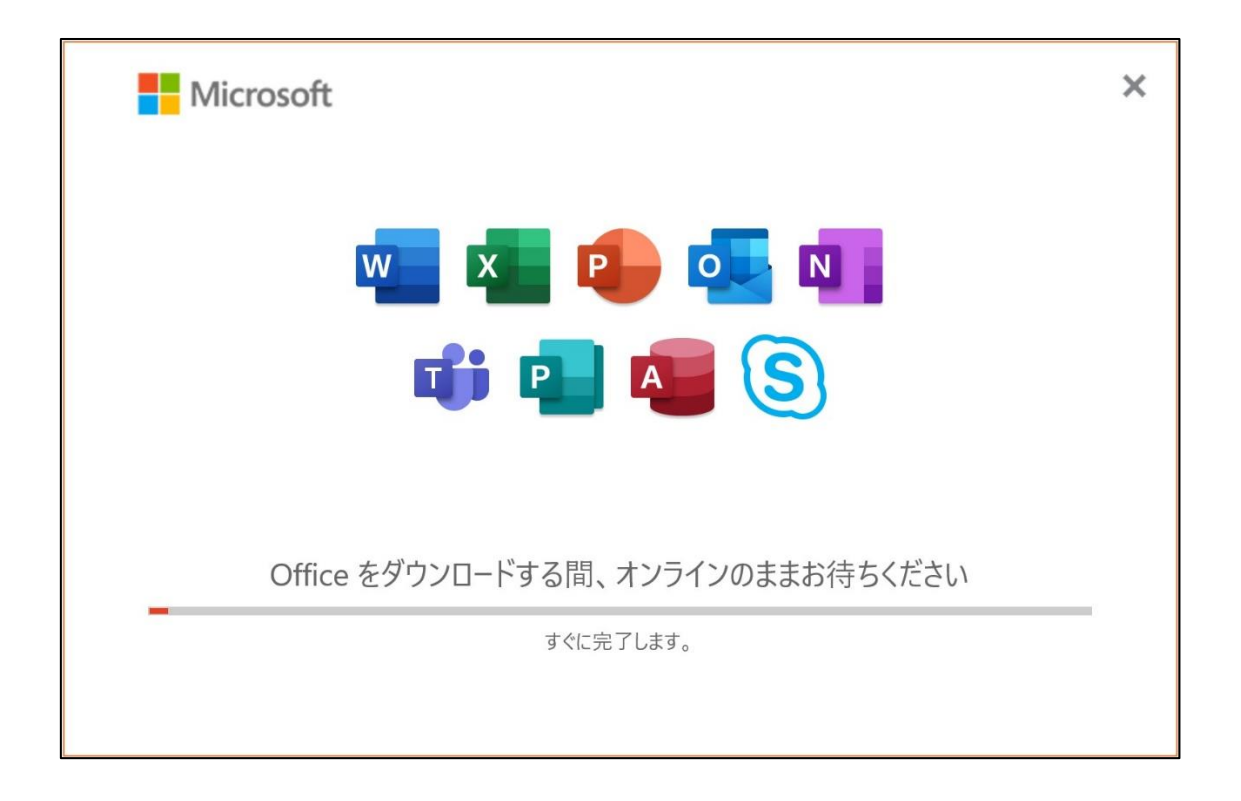

⑨ 「閉じる」をクリックします。

※パソコンの環境によって画面表示が異なる場合があります。

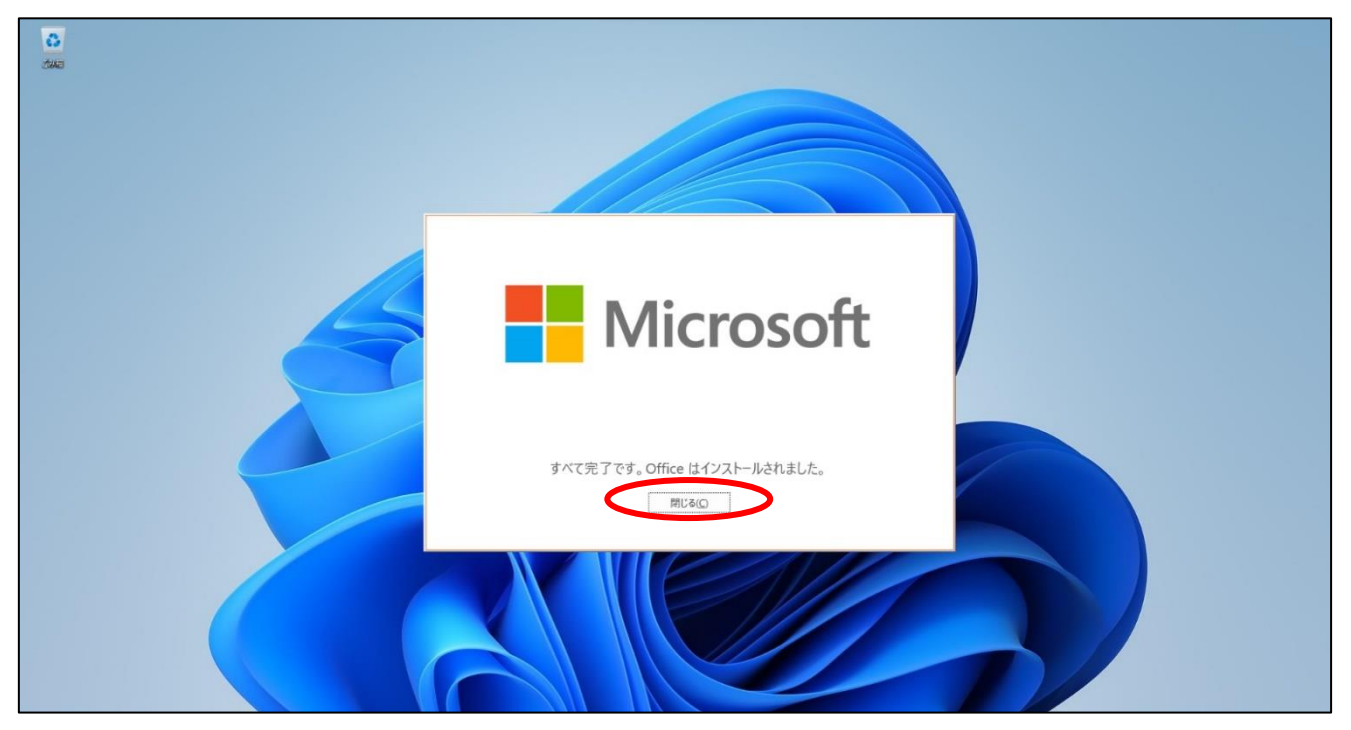

⑩ インストールされた Word などを起動します。画面中央のアカウントがインストール時に利用した③の アカウントと同じであることを確認し、「続行」をクリックします。

※③のアカウントと同じでない場合は、「アカウントの変更」をクリックし、③のアカウントでサインインします。

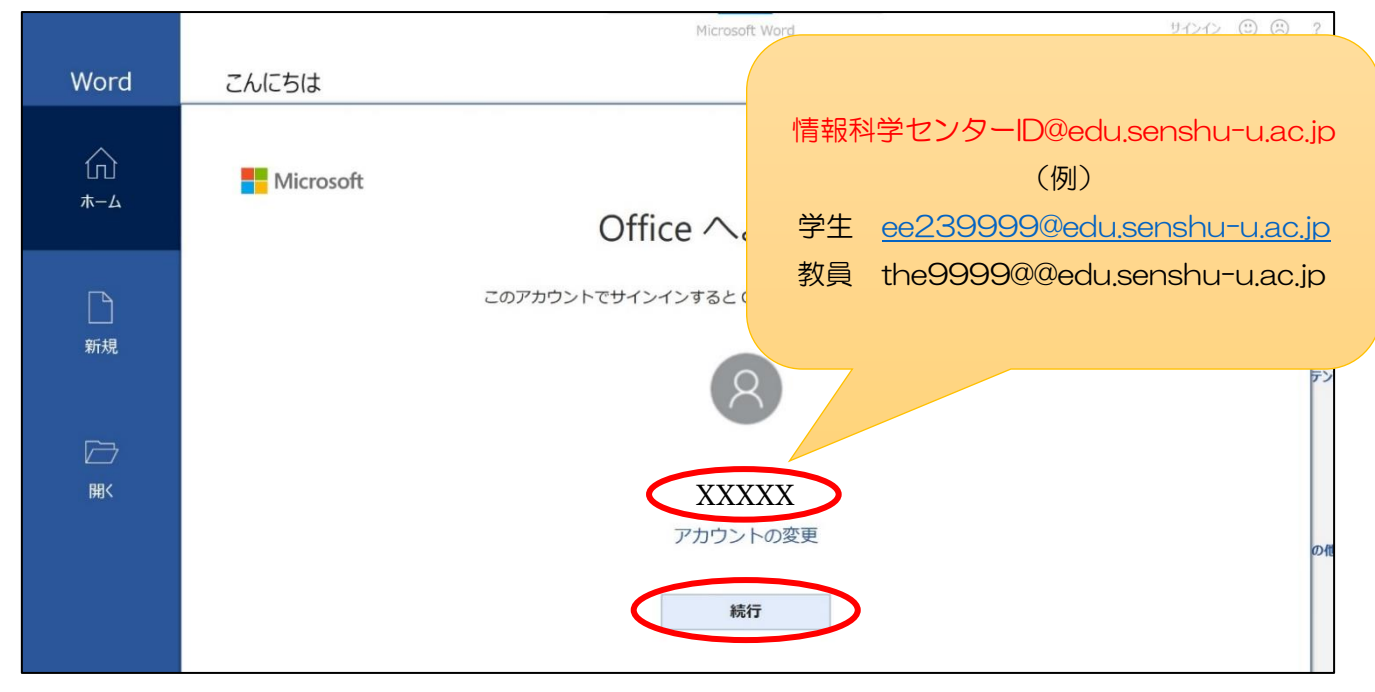

⑪ Office ライセンス認証画面で、③と同じユーザーID を入力し「次へ」をクリックします。 ※この画面が表示されなかった場合は次へ進んでください。

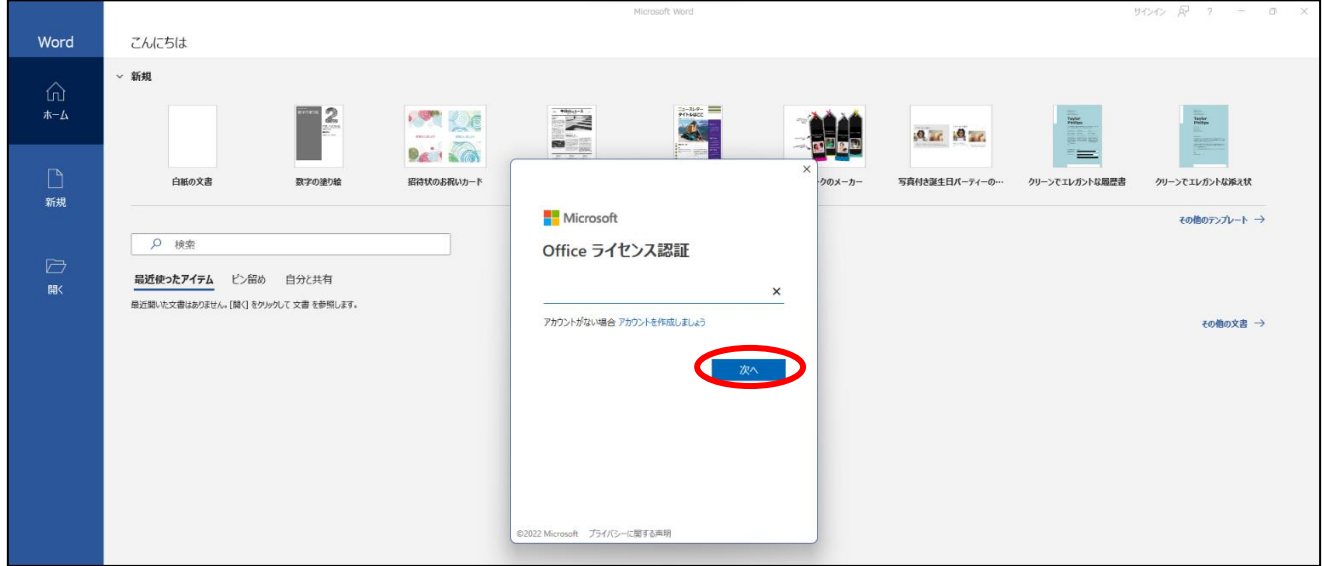

⑫ パスワードを入力し、「サインイン」をクリックします。 ※この画面が表示されなかった場合は次へ進んでください。

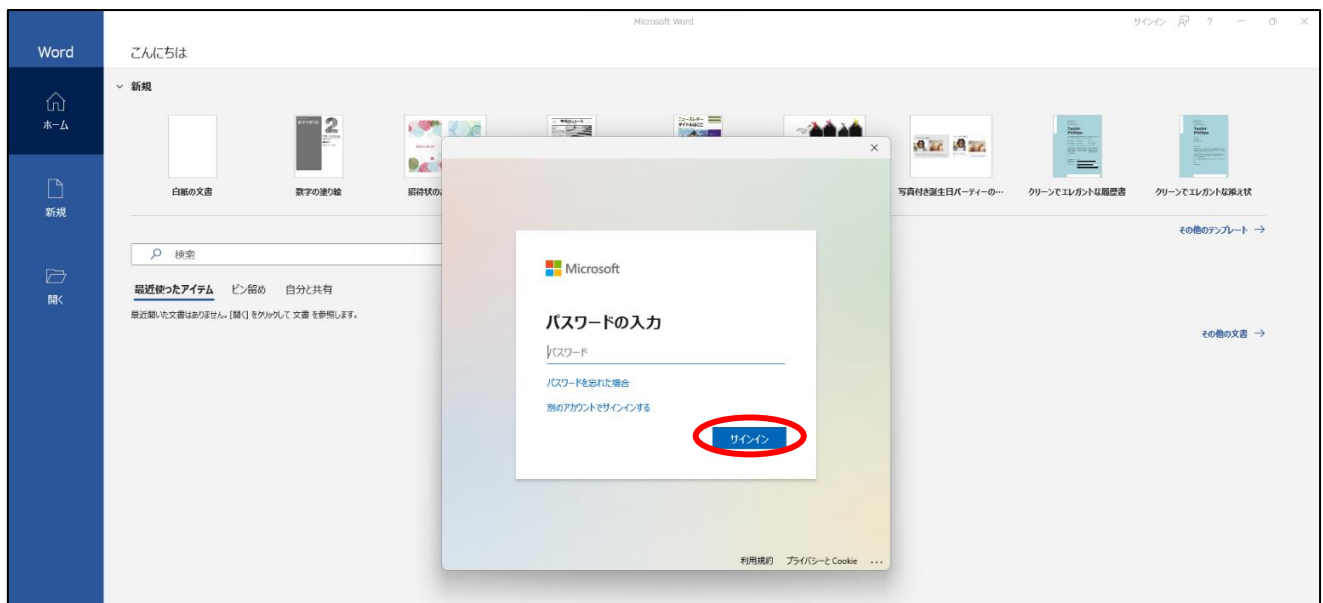

⑬ 「組織がデバイスを管理できるようにする」のチェックを外し、 「いいえ、このアプリのみにサインインします」をクリックします。

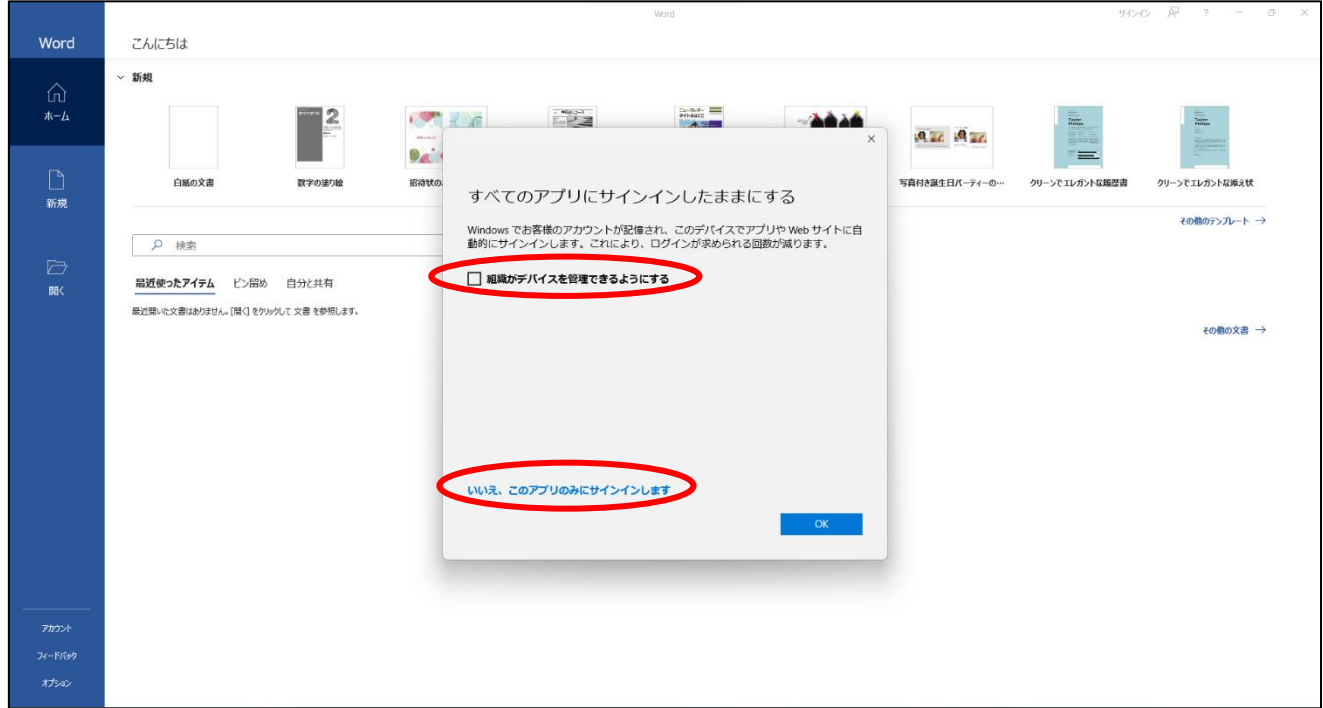

※誤って「組織がデバイスを管理できるようにする」のチェックを入れ、「OK」をクリックした場合は、 p9「※1.アカウント設定の変更」手順に進み、その設定を解除してください。

#### 「同意する」をクリックします。

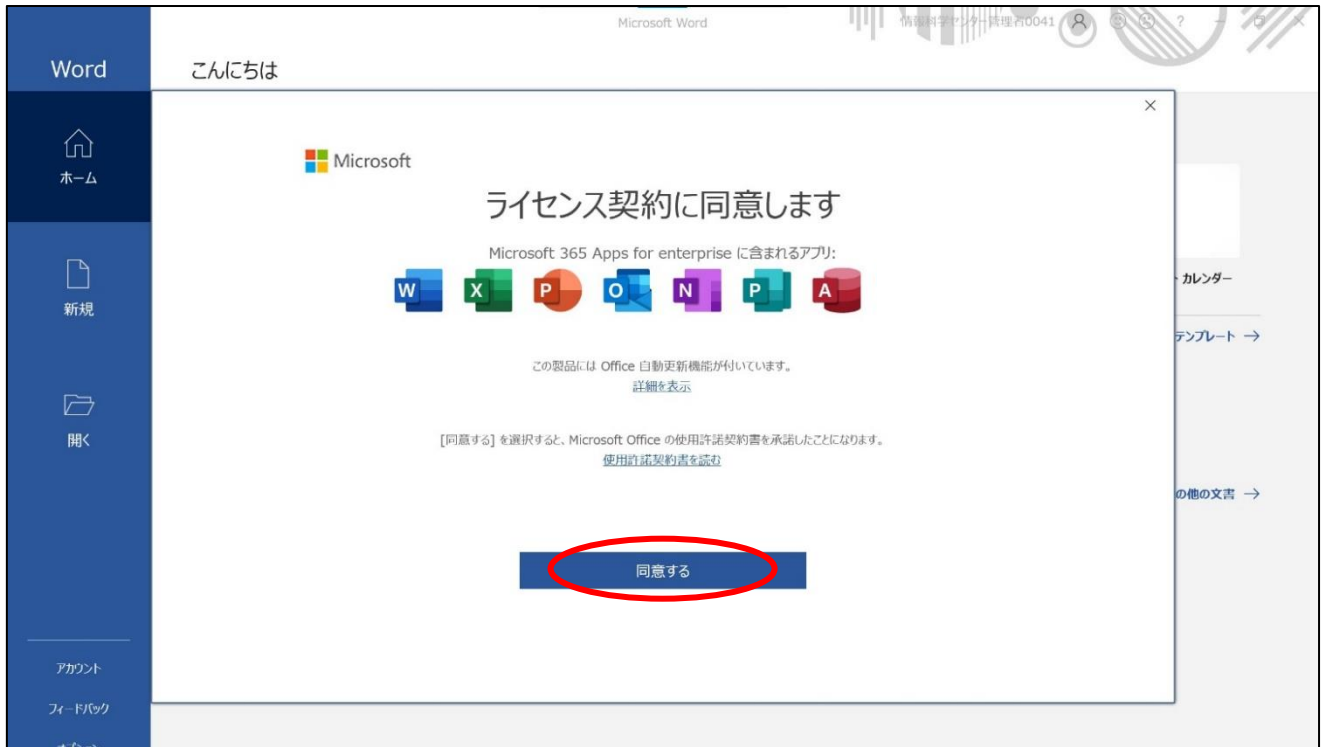

これでインストールは完了です。p13「※2. ファイルの保存先について」を必ず確認してください。

# ※1. アカウント設定の変更

① 「完了」をクリックします。

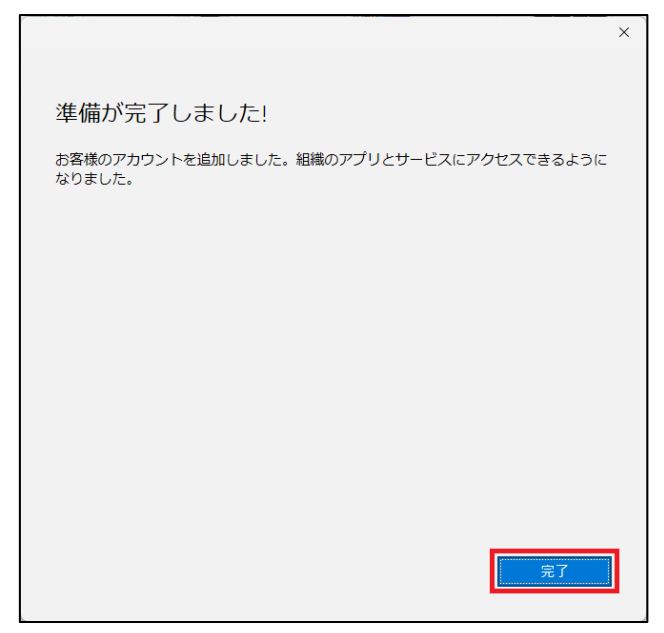

② 「同意する」をクリックします。

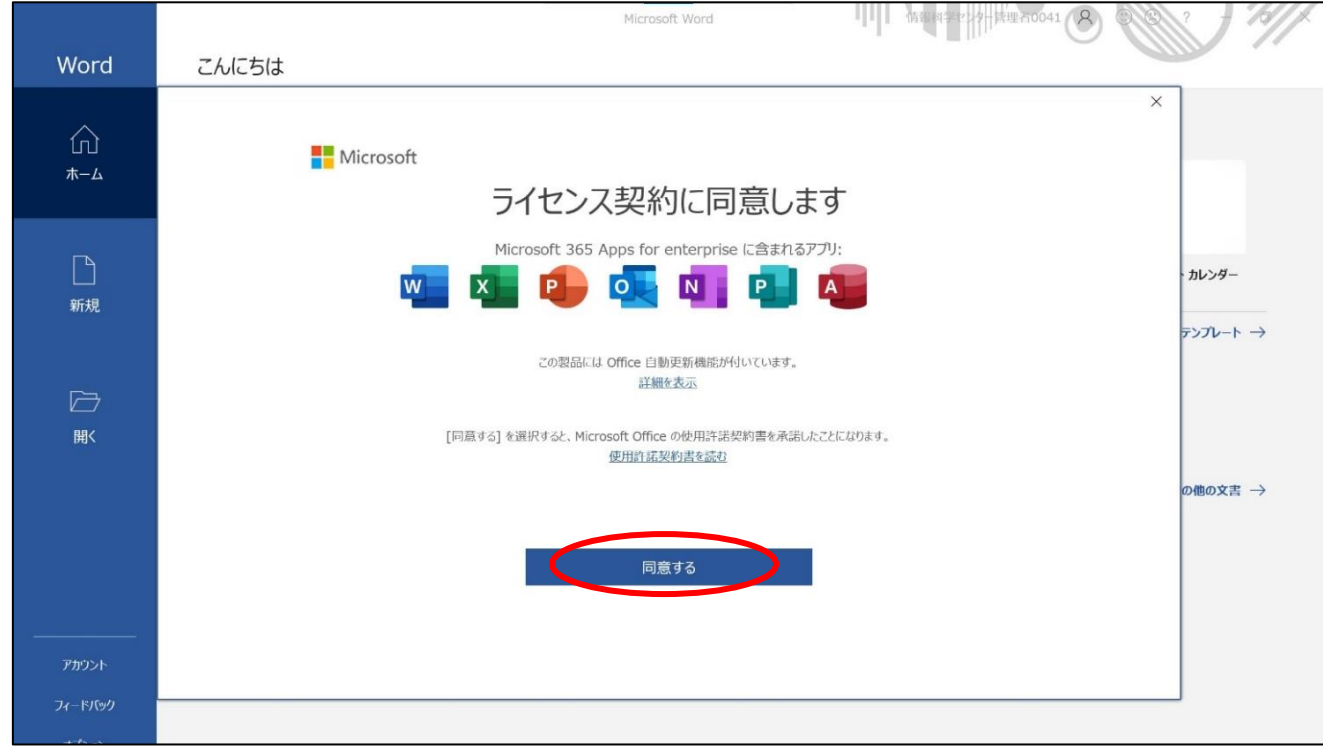

- 開いている Word 等の Office アプリを閉じます。
- 「スタート」→「設定」の順にクリックします。

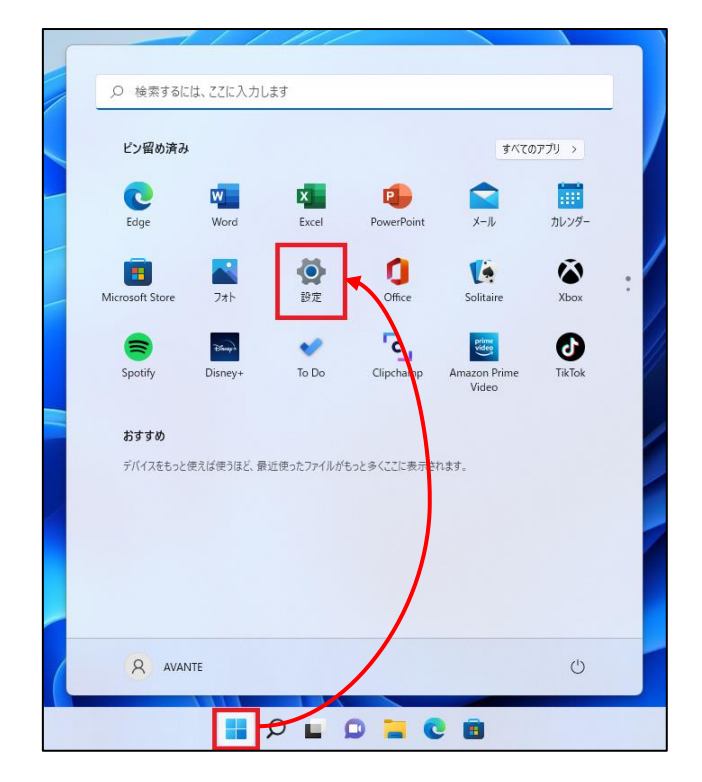

「アカウント」をクリックします。

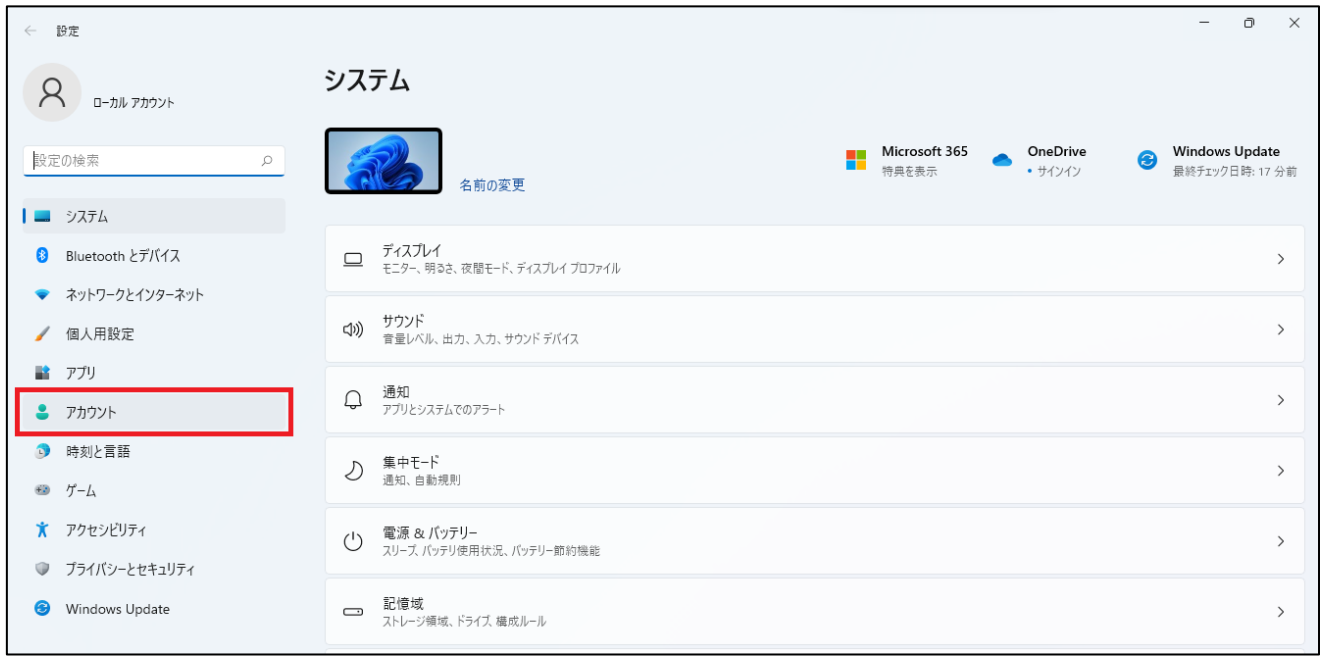

「職場または学校にアクセスする」をクリックします。

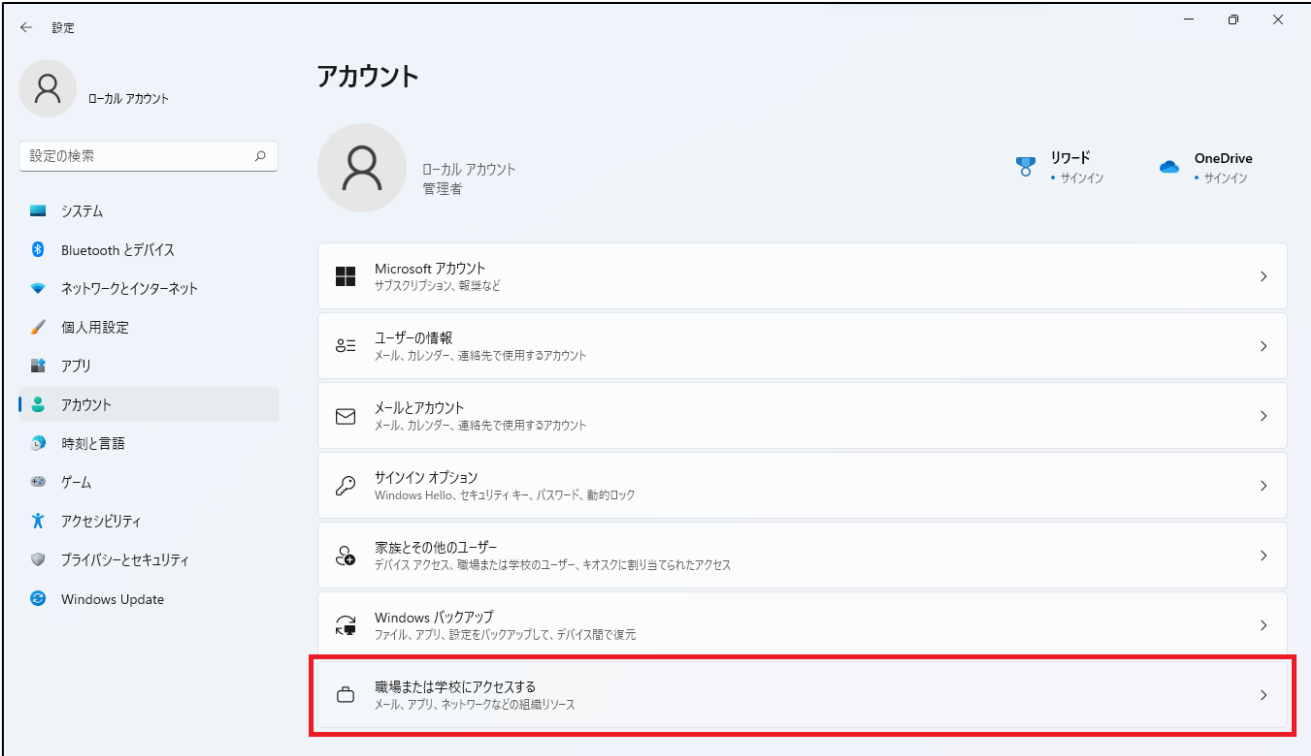

大学のアカウントが表示されている項目をクリックします。

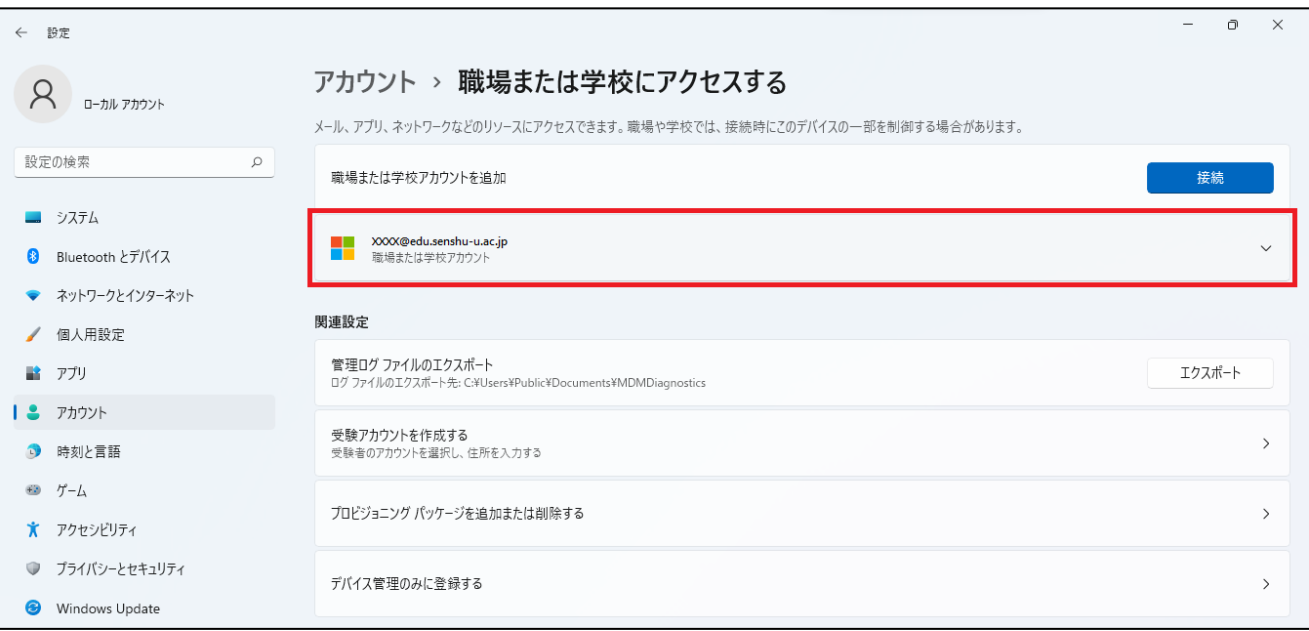

⑧ 「切断」をクリックします。

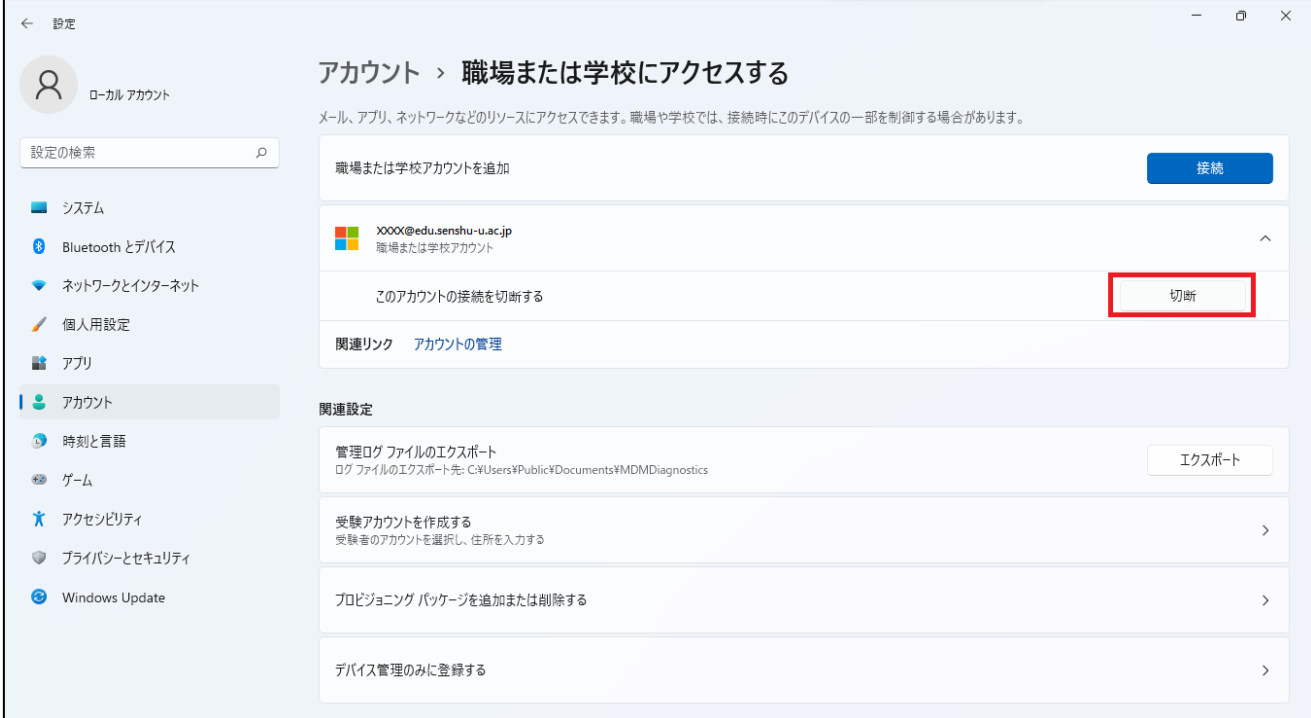

⑨ 確認画面で「はい」をクリックします。

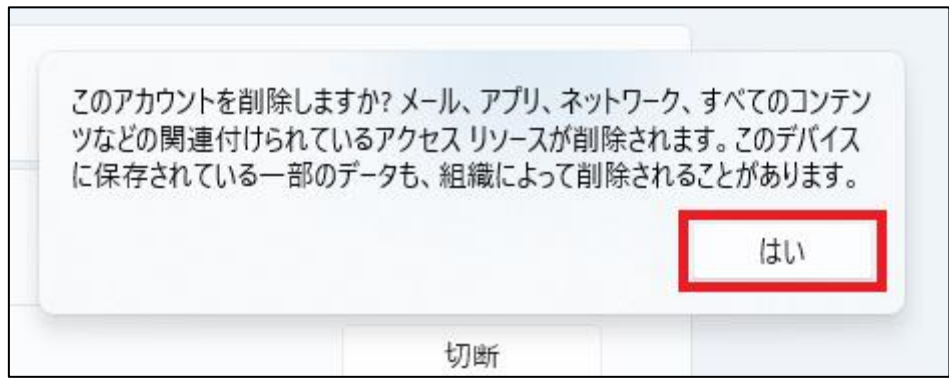

⑩ 数秒待機して、大学のアカウントが表示されていた項目が消えたら アカウント設定の変更作業が完了です。

## ※2. ファイルの保存先について

ファイルを保存する際、自分のパソコン以外に、マイクロソフトのオンラインストレージサービス 「OneDrive」を選択することができるので注意してください。

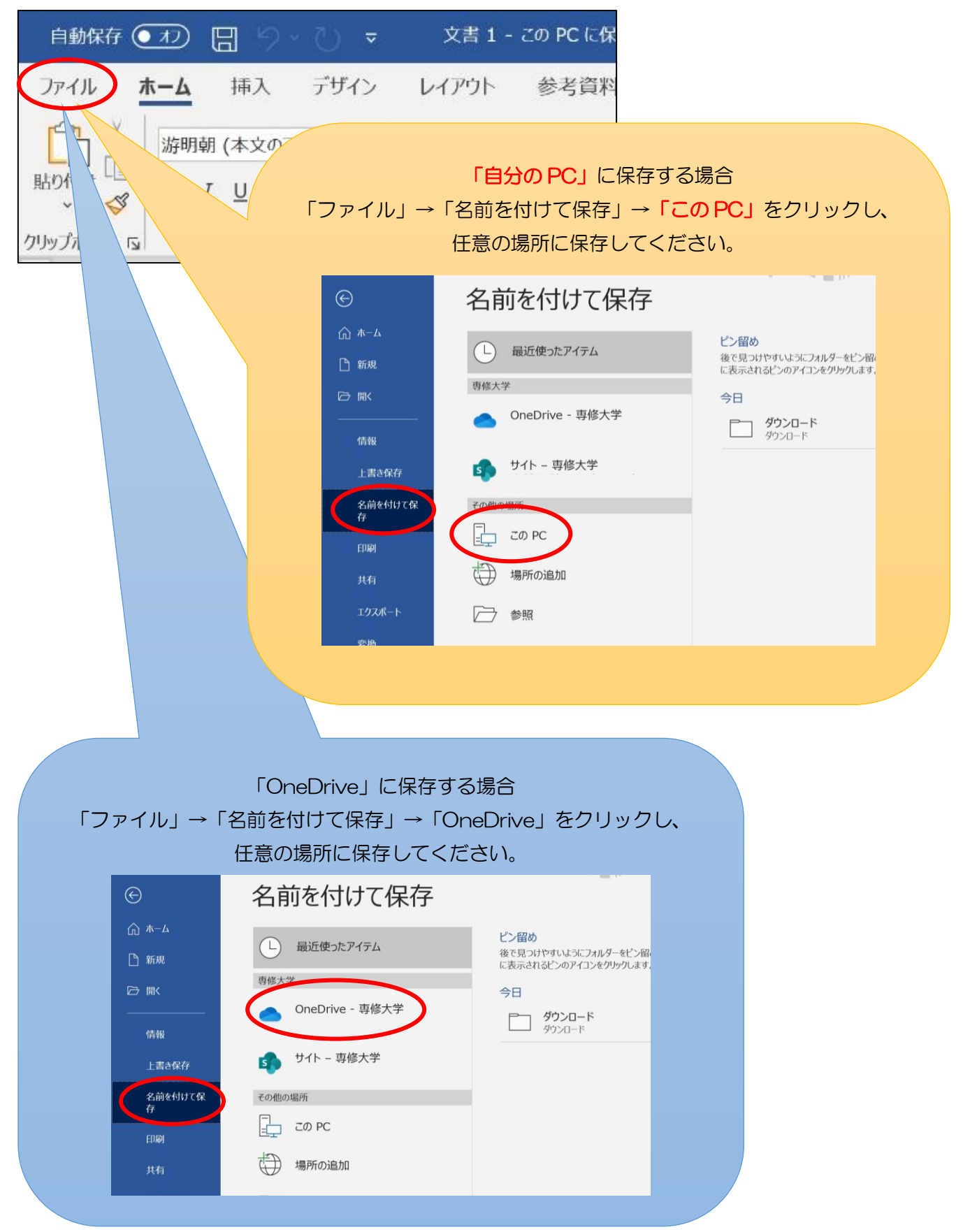